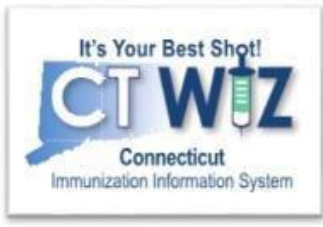

# **Reconciliation for HL7 Clinics**

This is the Reconciliation process for clinics that have their EHR electronically sending data to CT WiZ through HL7 messages.

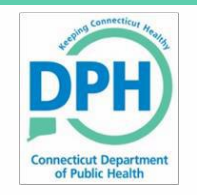

**Connecticut Departme4nt of Public Health** *Keeping Connecticut Healthy*

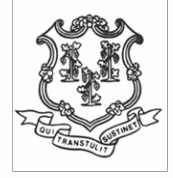

#### **Things You Should** Know

Reconciliation is the process of:

- Comparing all vaccine transactions entered in CT WiZ to the physical inventory on-hand in your clinic.
	- √ If there are differences between the two, they must agree before you can close the reconciliation.
	- ✓Make adjustments in the transactions so the two agree.
- You must do a separate reconciliation for each inventory location (refrigerator, freezer, *private-optional*).
- Review 'How do I prepare for a reconciliation?', Reconciliation Check List & Schedule before you start this unit.

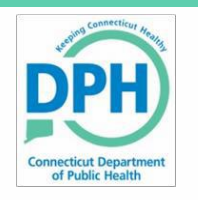

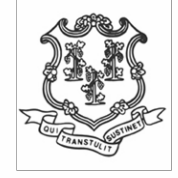

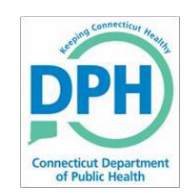

## **Reconciliation Overview**

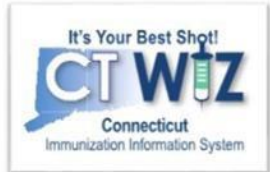

#### This unit will cover:

- Creating a reconciliation report
- Verifying a reconciliation report
- Printing a vaccine reconciliation worksheet, which will guide you as you count your inventory in each location (refrigerator, freezer or private)
- Closing a reconciliation

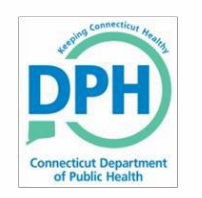

#### **Find your Aggregate Administered Doses**

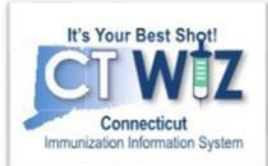

#### **Inventory Management - Vaccine**

**Count Sheet Inventory Transactions By Reconciliation Bucket Daily Vaccinations Report Aggregate Administered Doses Inventory Adjustment Inquiry Inventory On-Hand Inventory Pending Transfers Inventory Reconciliation Worksheet Inventory Summary By Funding Source Inventory Transaction Inquiry Inventory Transfer Inquiry Monthly Immunization Report (VFC and State) Possible Duplicate Inventory Report Unaccounted For Doses** 

To begin, you will need to run a report to show all doses administered in your EHR for your reconciliation period. To do this:

- 1. Go to the **Reports** module.
- 2. Scroll down to the **Inventory Management- Vaccine** section.
- 3. Click on **Aggregate Administered Doses.**

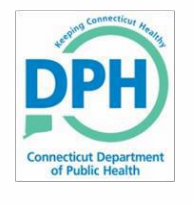

**Aggregate Administered Doses** 

#### **Run the Aggregated Administered Doses Report**

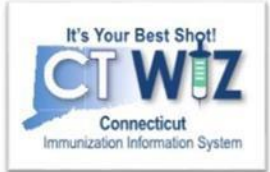

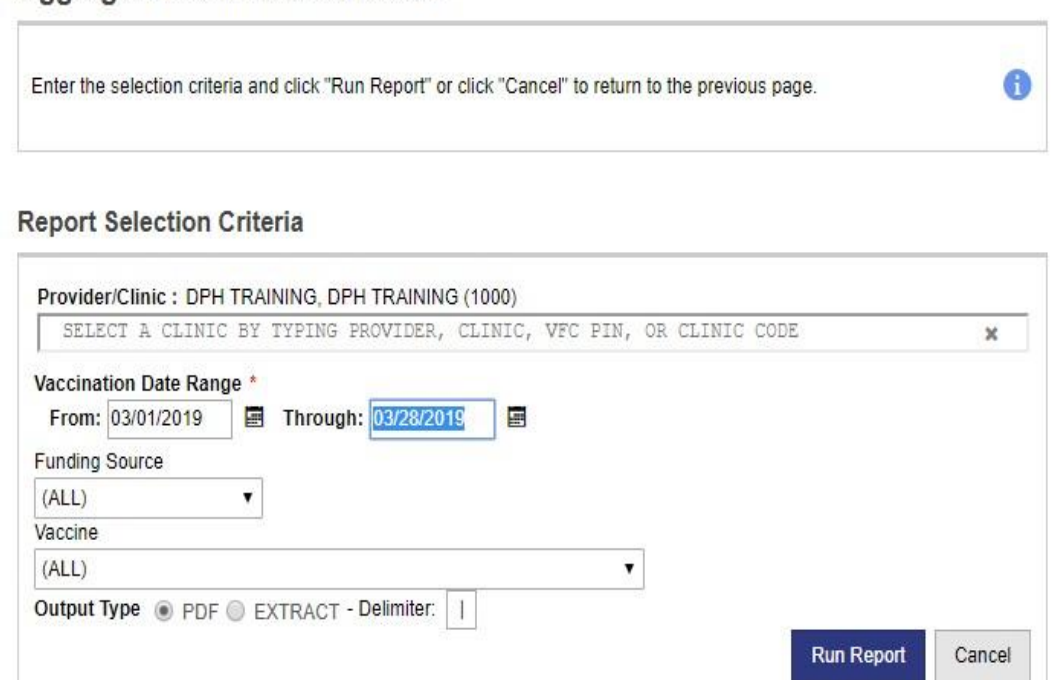

Select a **Vaccination Date Range:**

The **From Date** = the last count date you reconciled in CT WiZ.

The **Through Date** = the date you are counting your vaccines for this reconciliation.

#### **Different Output Types:**

- PDF will give you an overview of all the administered doses (see next slide).
- Extract the data and enter a "," in the Delimiter field. The data will export to an Excel spreadsheet. This spreadsheet will give you more information than the PDF such as the patient ID and the individual who administered the vaccines. You can also use Excel to filter the information to find specific information.

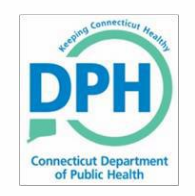

#### **Aggregated Administered Doses Report PDF Sample**

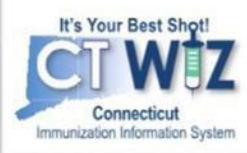

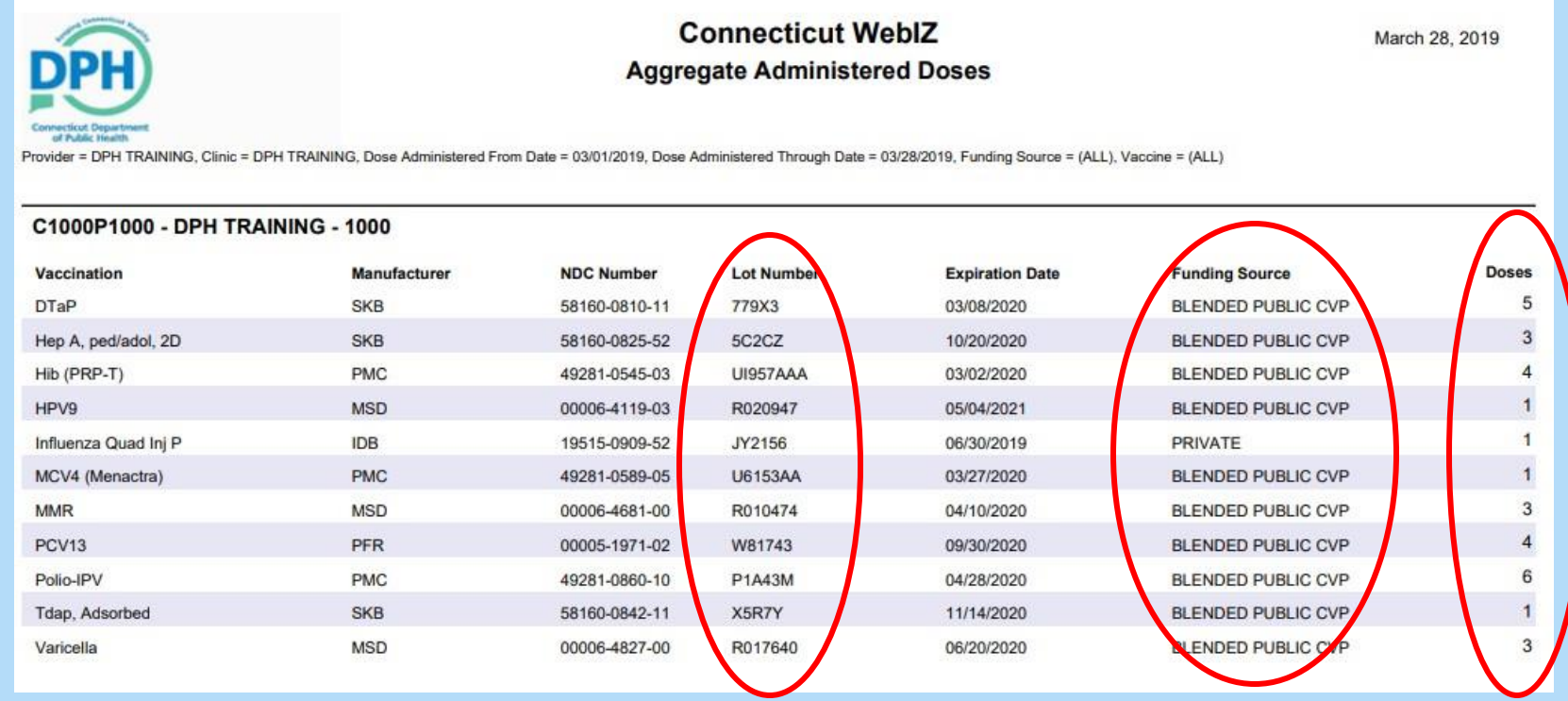

It is important that the correct Lot Numbers and Funding Source are listed. If the Lot Numbers on this report do not match your on-hand inventory or the Funding Source is incorrect or blank, **you must make the corrections in your EMR/EHR**. An updated vaccination transaction will get submitted with the correct information. The Doses column indicates the number of doses of that vaccine recorded in your EMR/EHR.

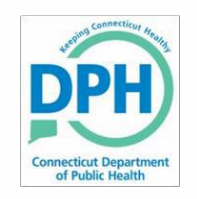

aggregate

**1. Inventory**

to:

### **Navigate to Vaccine Inventory Reconciliation**

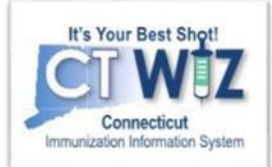

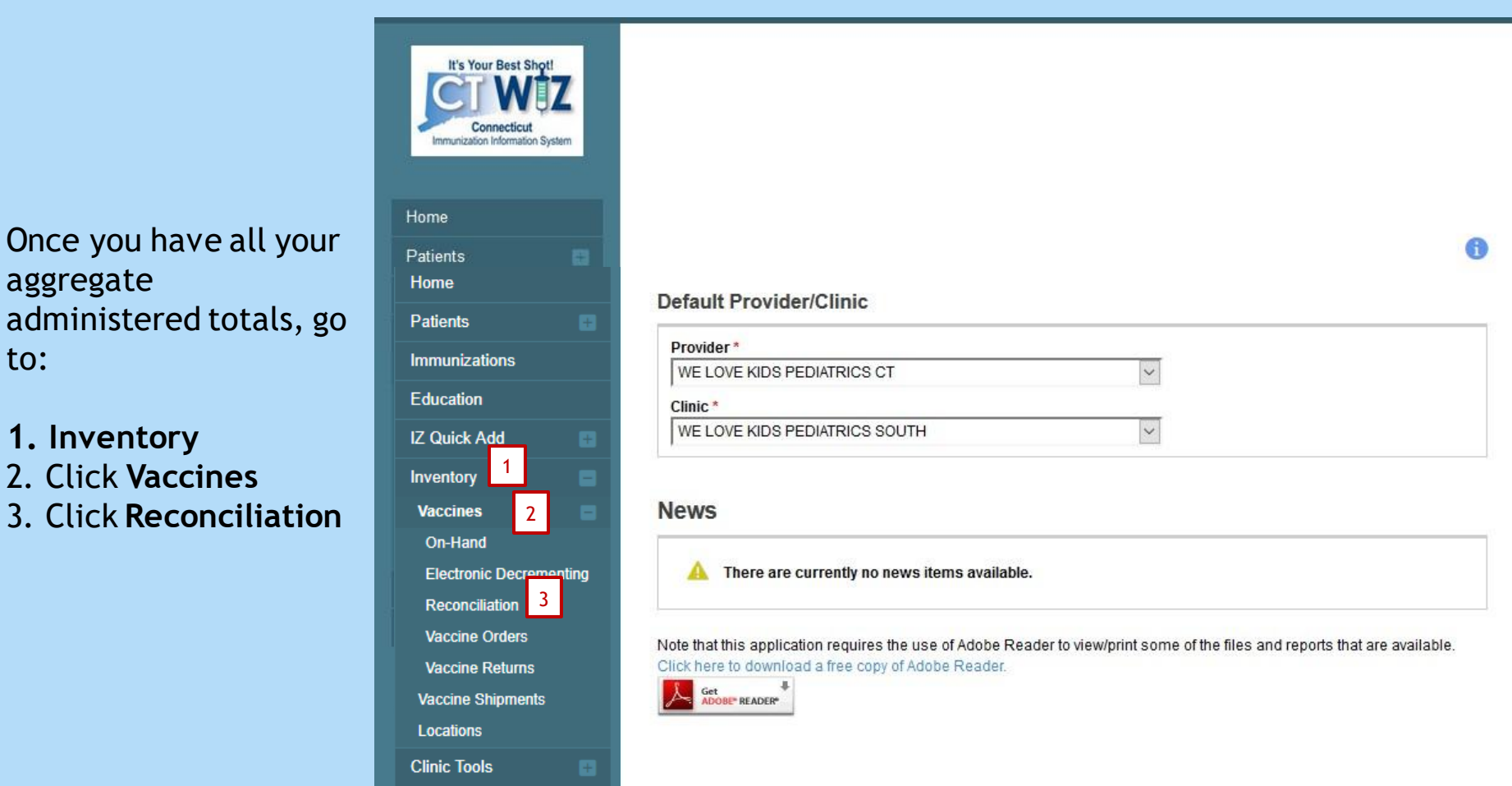

7

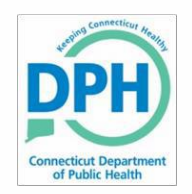

## **Start a new Reconciliation**

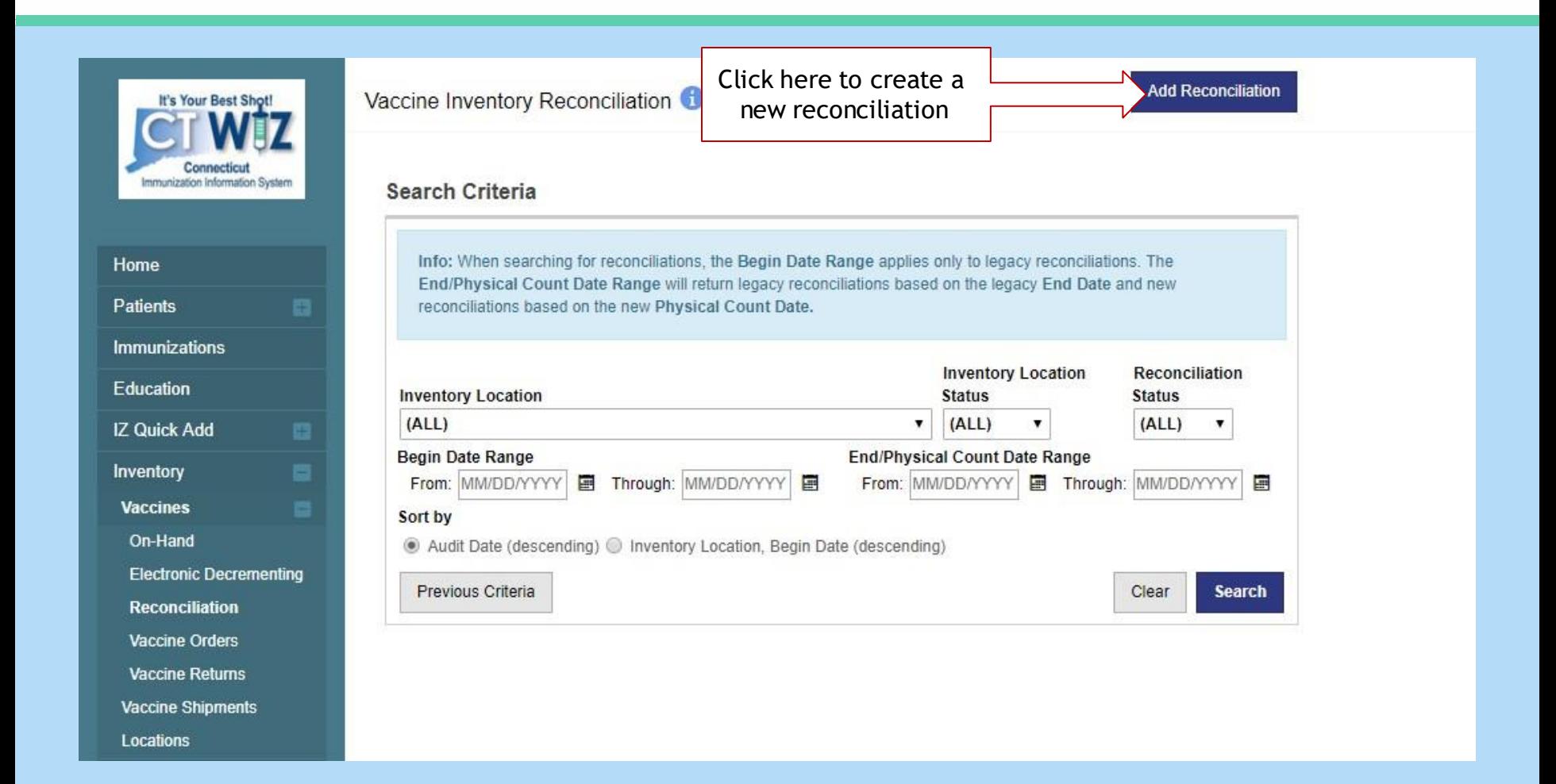

It's Your Best Shot!

Connecticut

Immunization Information System

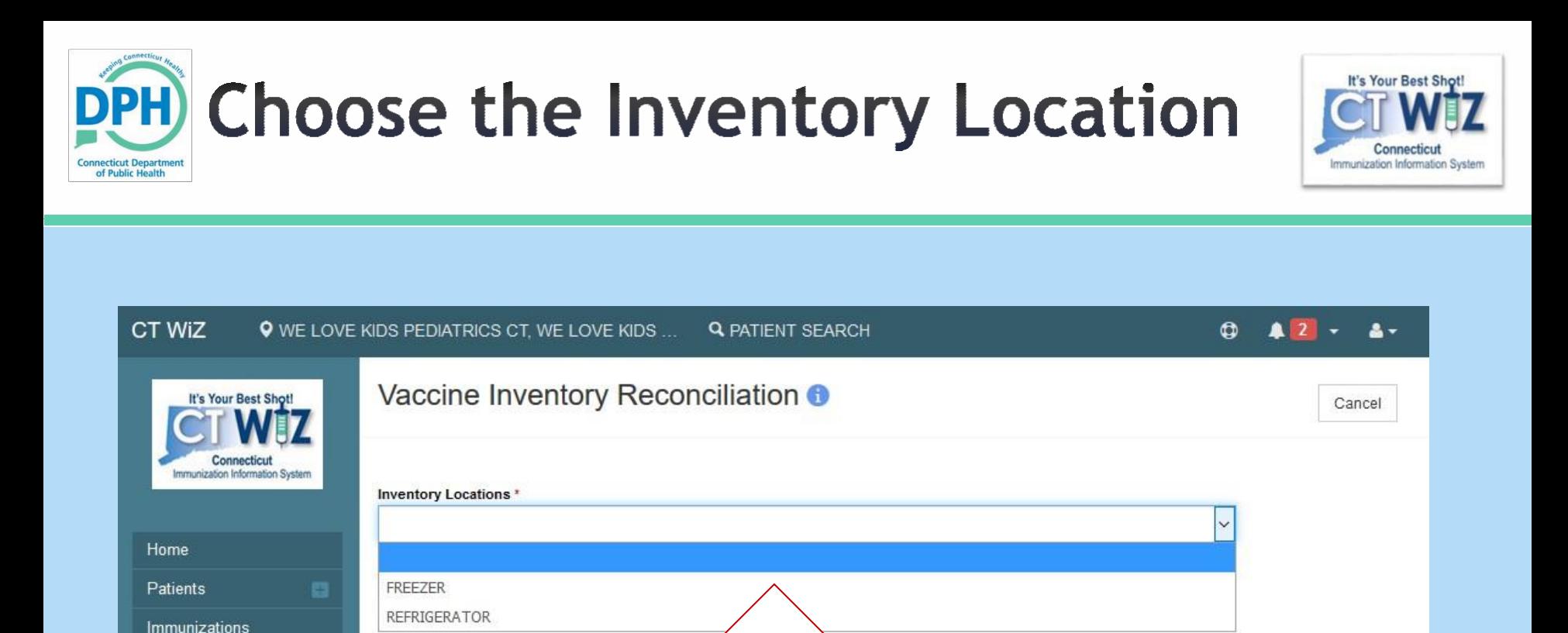

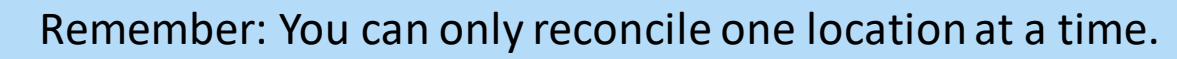

Click on the dropdown to

choose the inventory

location.

Inventory **Vaccines** 

Locations **Clinic Tools** 

Reports

Vaccine Shipments

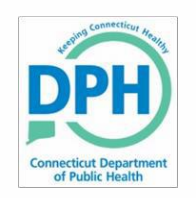

#### **Pre-Check Results**

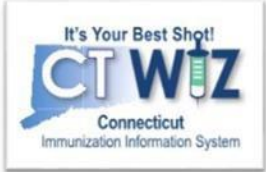

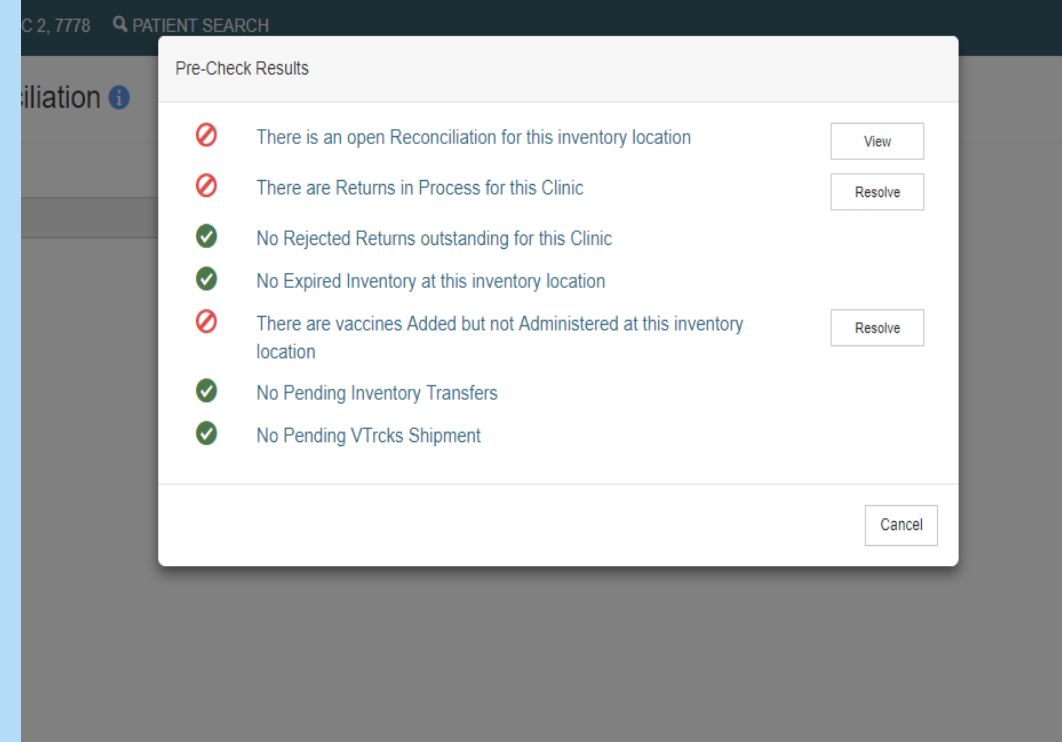

CT WiZ will conduct a Pre-Check to determine if you are ready to reconcile the inventory location.

This pop-up allows you to view and resolve any issues.

If you have an open Reconciliation or unresolved actions, CT WiZ will not let you proceed.

Click on **View** or **Resolve**. CT WiZ will redirect you to the appropriate screen to take action.

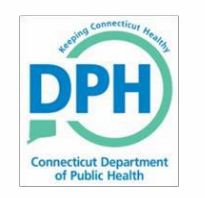

### **Start the Reconciliation Report**

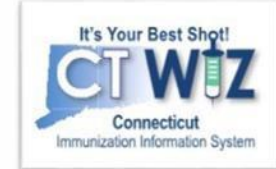

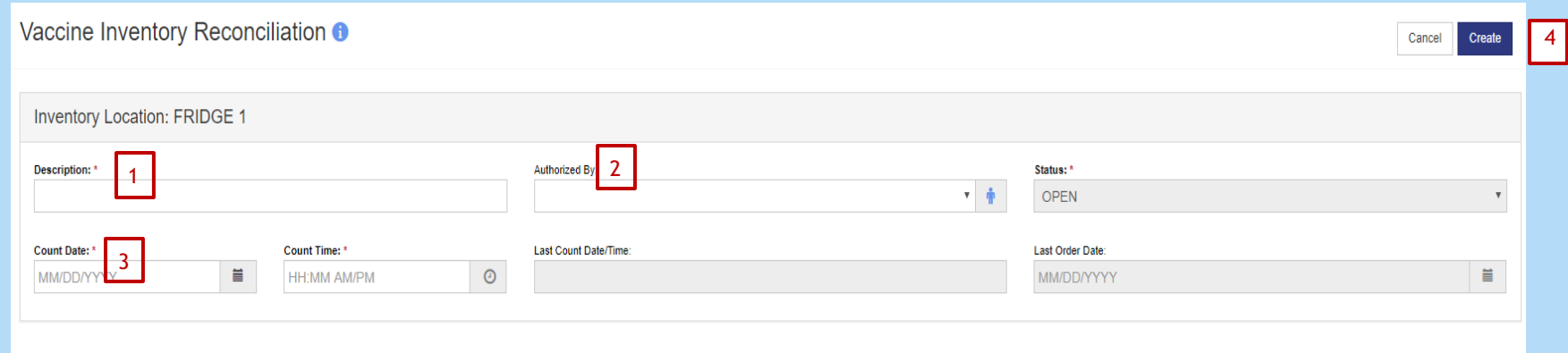

- 1. Enter a reconciliation **Description** (ex. May 2018 fridge).
- 2. Select from the dropdown who the reconciliation is **Authorized by**.
- 3. Enter the **Count Date** and **Count Time**.
	- $\triangleright$  The Count Date is the day you physically count the on-hand inventory.
	- $\triangleright$  The Count Time is the actual time you count the on-hand inventory. This should be first thing in the morning before any vaccinations are given or at the end of the day after all vaccinations are given.
	- $\triangleright$  If you have a closed reconciliation already for this location, the Last Count Date/Time will show this.
	- $\triangleright$  Reconciliations should occur on a regular schedule at the same time (weekly, bi-weekly, monthly etc).
	- $\triangleright$  The reconciliation covers only transactions prior to this Count Date and Time, not future transactions.
- 4. Click **Create**.

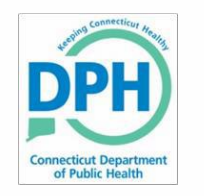

# **Count Your Inventory**

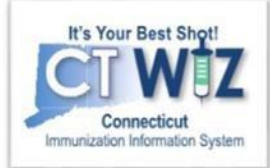

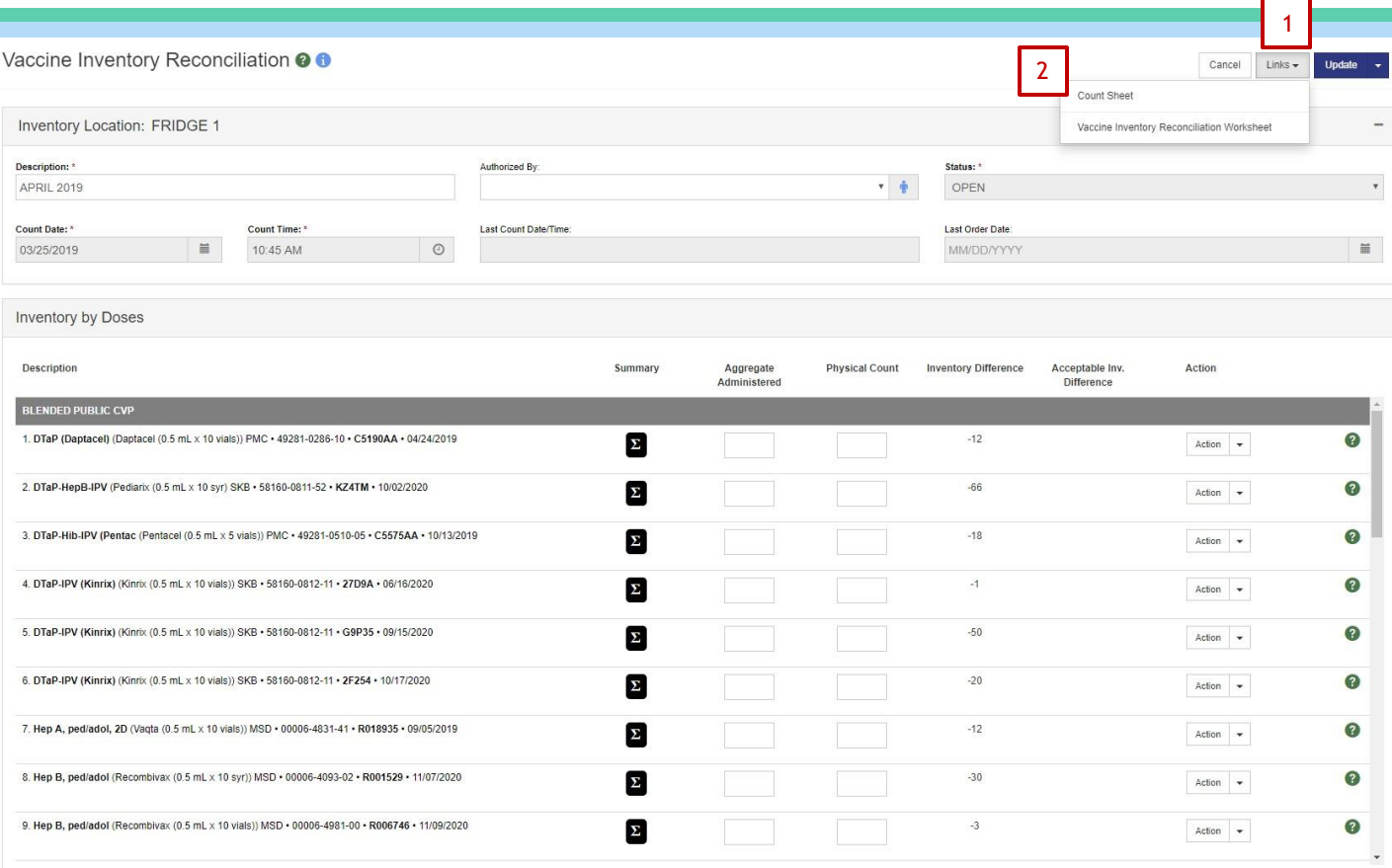

All on-hand vaccines in the inventory location as of the Count Date appear.

To help with the physical inventory count, print out a Count Sheet:

- 1. Click the **Links** drop down.
- 2. Click on **Count Sheet**.
- 3. Print out the worksheet that will pop up in a new window.

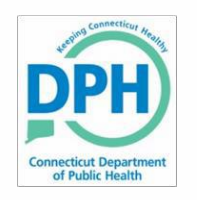

# **Count Your Inventory**

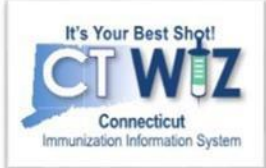

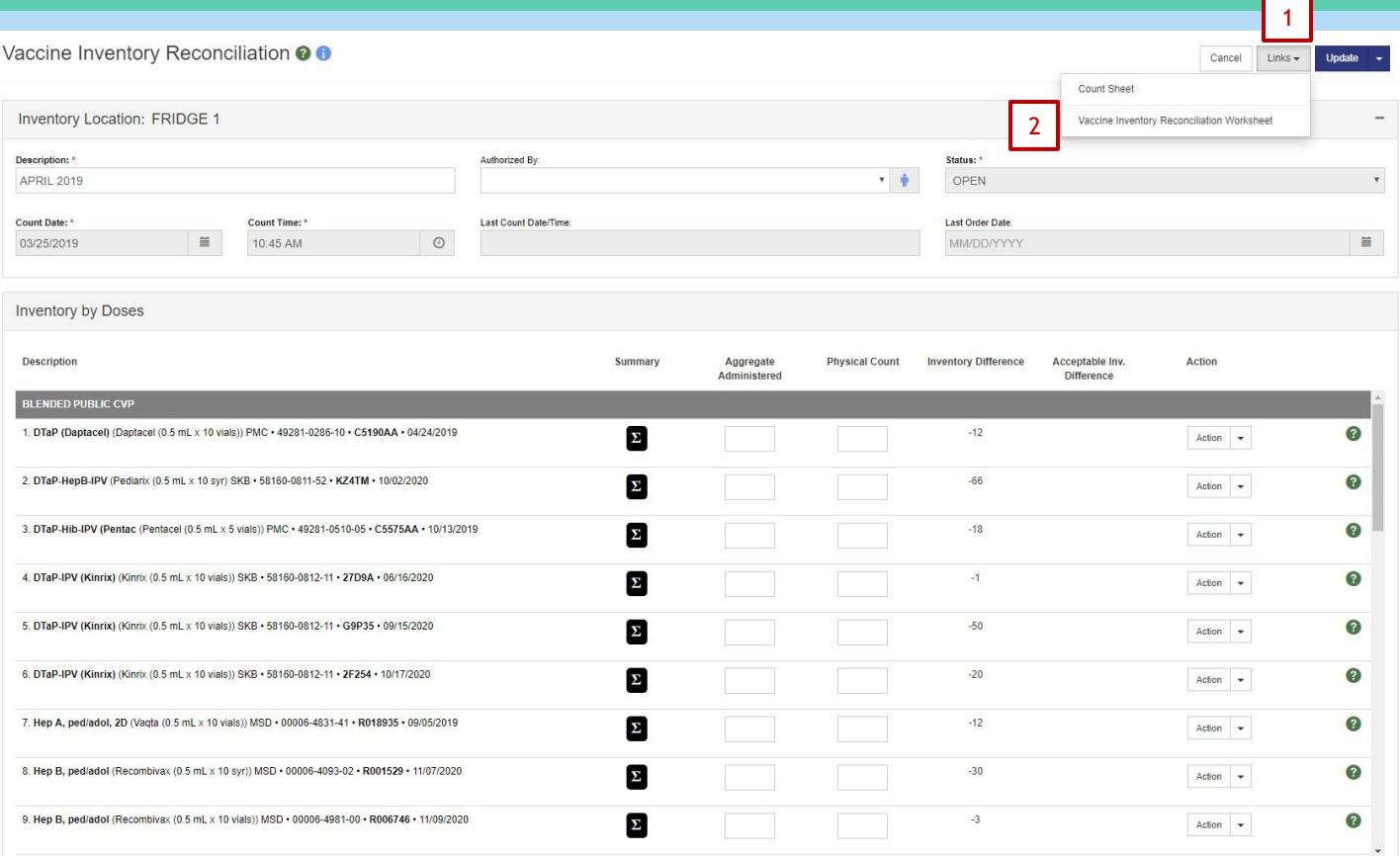

Another tool to help you in the Reconciliation process is the **Vaccine Inventory Reconciliation Worksheet**.

This worksheet will break down the doses by lot number and funding type (State vs. Private).

Remember: If there are differences between your physical count and CT WiZ, you need to figure out the reason and update CT WiZ before you close the reconciliation.

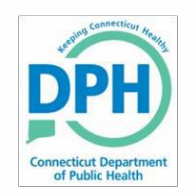

# **Count Your Inventory**

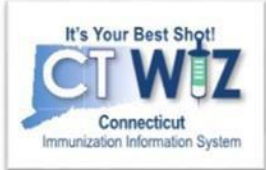

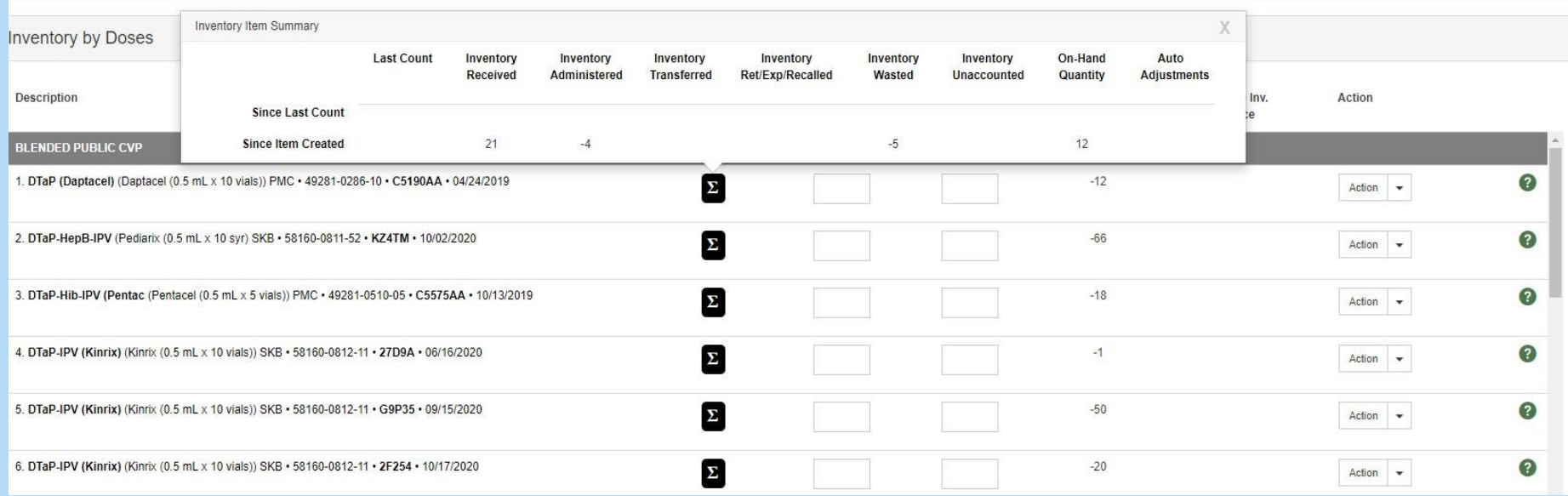

You can also hover your cursor over the Σ to have a quick **Inventory Item Summary** for each vaccine**.**

- **Since Last Count**-Numbers appear only for transactions that take place after the Last Count Date of a prior reconciliation.
- **Since Item Created** Numbers appear only for transactions that occur after the vaccine was added to the inventory and before the Count Date.

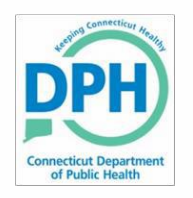

#### **Complete the Reconciliation**

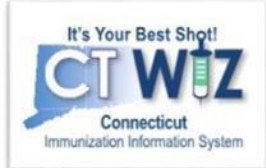

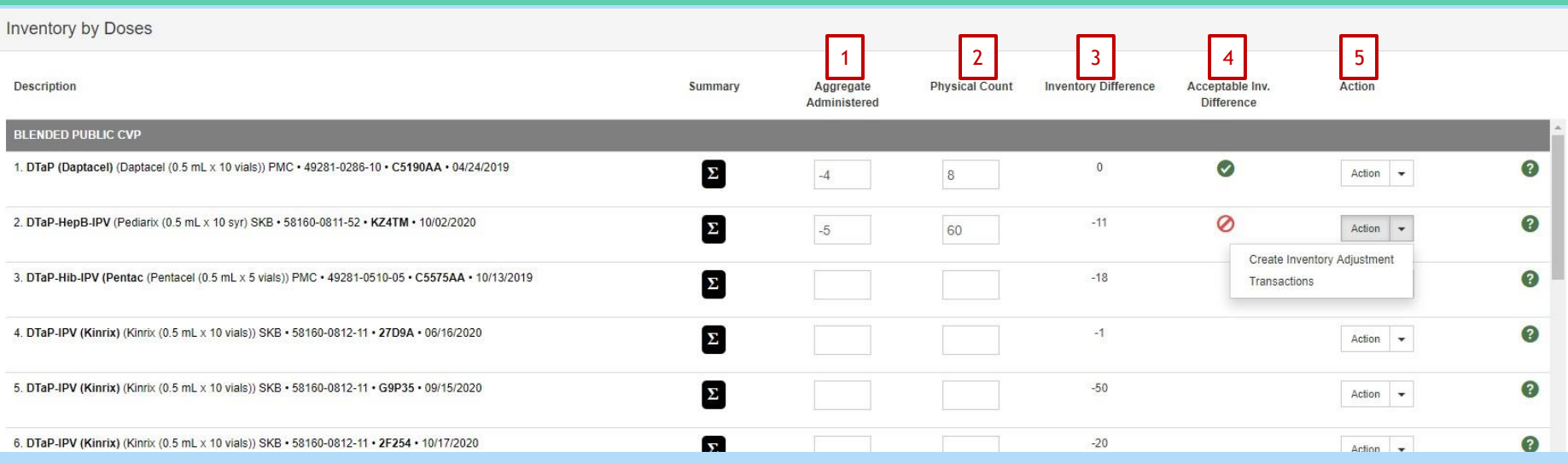

Once you have reviewed all your worksheets/reports:

- 1. Enter all the totals from the Aggregate Administered Report under the Aggregate Administered column. Click **Update** in the upper righthand corner to update the reconciliation and save all your work.
- 2. Enter the physical count of your inventory for each vaccine in the P**hysical Count** column. Click **Update**.
- 3. The **Inventory Difference** column reflects the update. A zero (0) appears when everything matches.
	- If there are any discrepancies in your inventory (a number other than 0 appears), then you must figure out why there is a difference and make the appropriate change(s).
- 4. A green check mark in the **Acceptable Inv. Difference** column indicates that everything balances. A red circle with a line through it indicates something doesn't match.
- 5. For the items that do not match, click the **Action** down arrow and click **Transactions**. This will pull up a list of all the transactions that occurred with that specific vaccine. If you see a transaction is missing such as a wastage, click on **Create Inventory Adjustment** to correct the discrepancy.

When all discrepancies are accounted for and all green check marks appear, click the down arrow next to **Update** and click **15 Close Reconciliation** to save and process.

**You will not be able to close the Reconciliation until all vaccines have 0 inventory differences.**